# **Инструкция по работе в Системе «Аттестация» для педагога**

Аттестация предусматривает установление первой или высшей квалификационной категории. Процедура аттестации проводится с использованием ЕАИС ОКО (далее – Система) в соответствии с утвержденным графиком прохождения аттестации.

## **Вход в Систему**

Для работы в Системе откройте браузер (рекомендованный браузер для работы Google Chrome) и выполните вход в личный кабинет Системы одним из следующих способов: через Школьный портал Московской области или напрямую по ссылке [https://dit.mosreg.ru/login.](https://dit.mosreg.ru/login)

- 1. Для входа через Школьный портал:
- 1.1. Перейдите на страницу «Школьный портал Московской области».
- 1.2. Введите логин и пароль своей учетной записи, после чего нажмите кнопку «Войти».

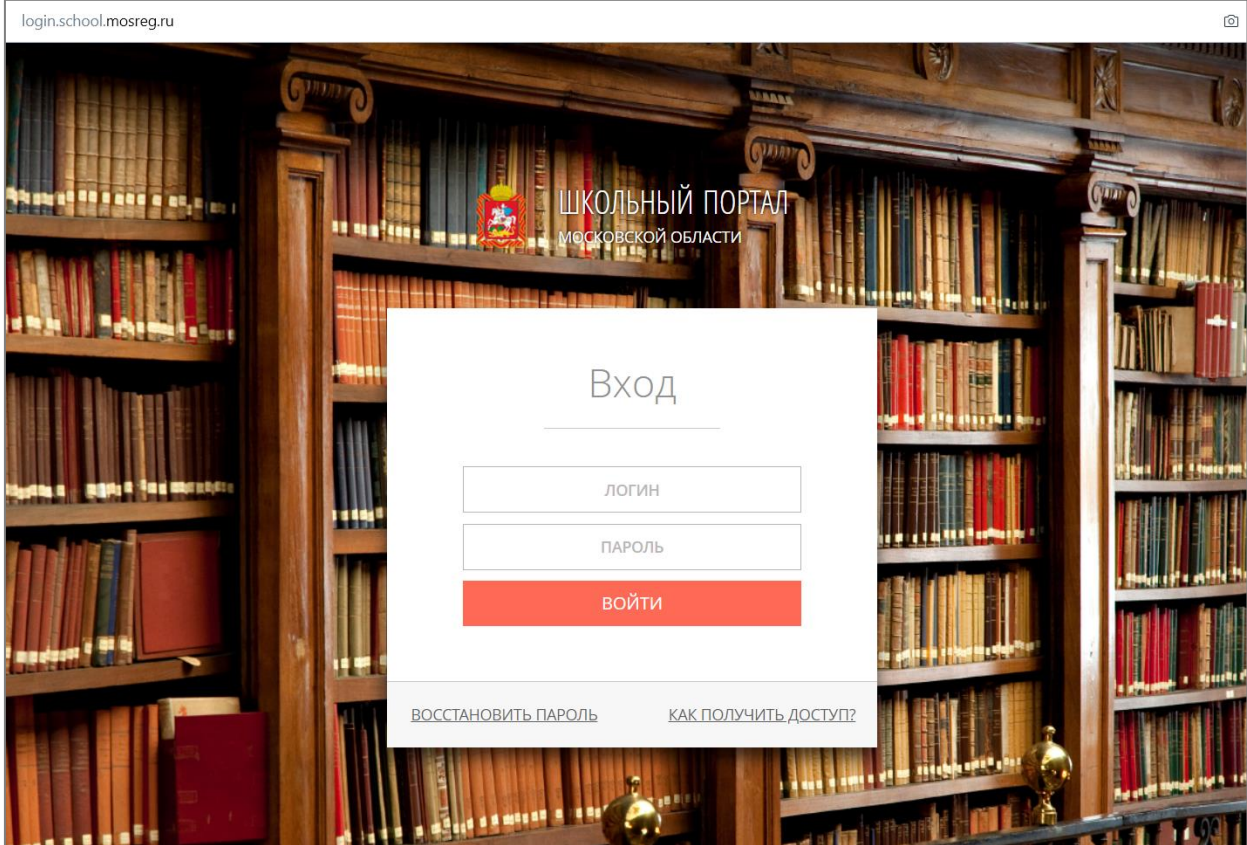

- 1.3. В личном кабинете портала перейдите в раздел ДиТ.
- 1.4. При правильном выполнении вышеперечисленных пунктов выполнится переход к Системе.

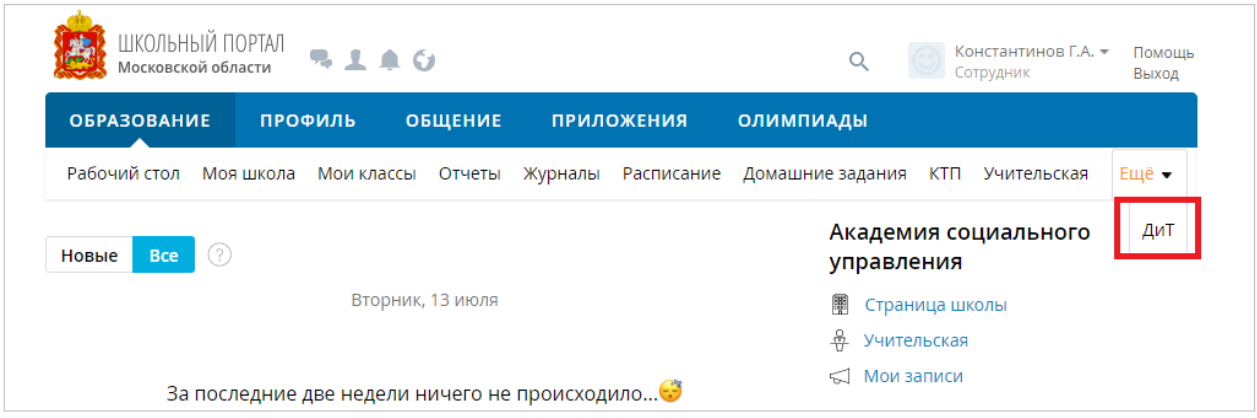

- 2. Для входа в Систему по прямой ссылке [https://dit.mosreg.ru/login:](https://dit.mosreg.ru/login)
- 2.1. Пройдите по указанной ссылке выше.
- 2.2. Введите логин и пароль от присланной учетной записи, после чего нажмите на кнопку «Войти».

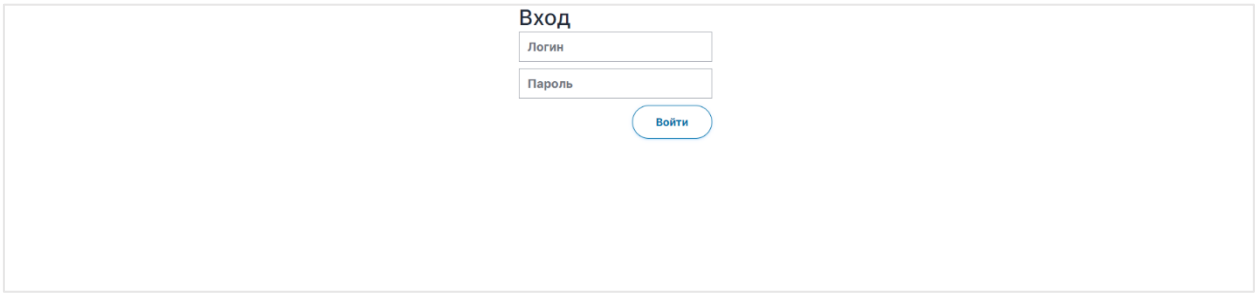

2.3. При правильном выполнении вышеперечисленных пунктов выполнится переход к Системе.

### **Подача заявления на Аттестацию**

Для подачи заявления на аттестацию выполните следующие действия:

1. После входа в Систему (через Школьный портал или по прямой ссылке) перейдите в раздел Аттестация.

| <b>EN OKO EAMC</b>                                     | Мои заявления<br>Подать заявление                                                                                             |                |
|--------------------------------------------------------|----------------------------------------------------------------------------------------------------|----------------|
| ≡ Кандидат                                             | Фильтр                                                                                                    |                |
| ⊘ Независимое<br>тестирование                          | Показывать 10 с записей                                                                                                    |                |
| <b>SM</b> Результаты                                   | Текущая категория<br>Статус<br>Заявленная категория<br>Дата подачи заявления                                                  |                |
| $E_2$ Мои анкеты                                       | Bce<br>Bce<br>Bce<br>Фильтр<br>$\mathbf{v} _{\gamma\downarrow}$<br>$\mathbf{v} _{\infty}$<br>У   ∴ Приложение<br>$\gamma\cup$ | $\gamma\omega$ |
| 意<br>Экспертиза                                        | Ничего не найдено                                                                                                    |                |
| $2$ Тестирование<br>учителей                           |                                                                                                    |                |
| Аттестация                                             |                                                                                                    |                |
| ri<br>Внутришкольная<br>оценка качества<br>образования |                                                                                                    |                |
| <b>Э.</b> Кадровый резерв                              |                                                                                                    |                |
| $\mathscr{D}$ дпо                                      |                                                                                                    |                |
|                                                        |                                                                                                    |                |
|                                                        |                                                                                                    | Назад Далее    |

*Обратите внимание!* 

Если Вы одновременно являетесь и педагогом, и координатором организации при входе в раздел Аттестация Вам будут доступны сразу две вкладки: «Мои заявления» и «Заявления».

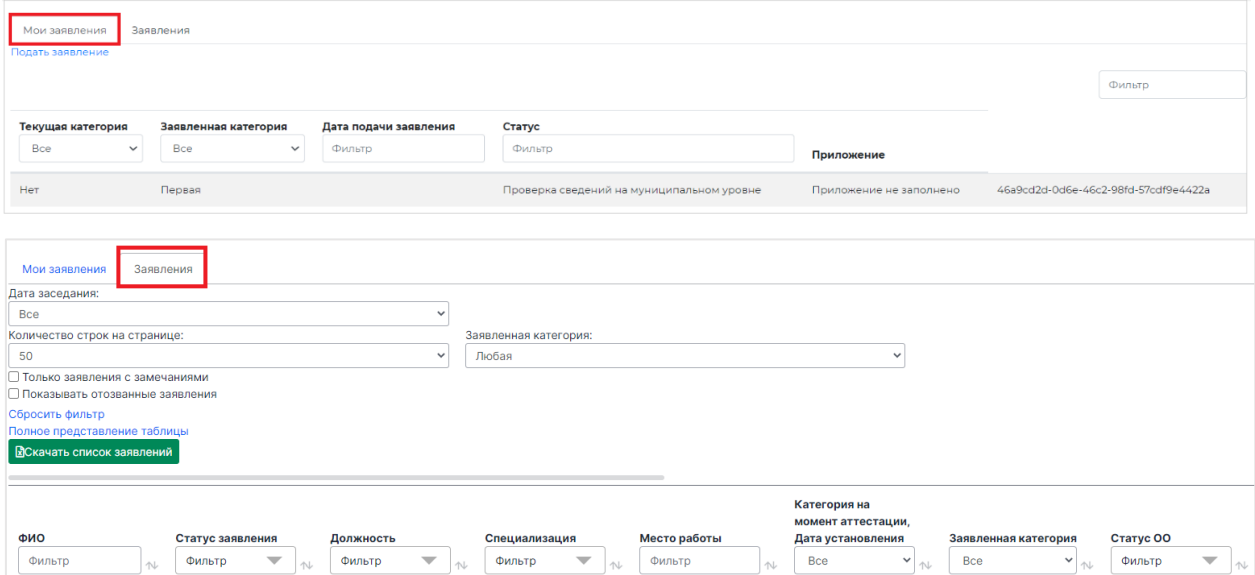

#### 2. Во вкладке «Мои заявления» нажмите на кнопку «Подать заявление».

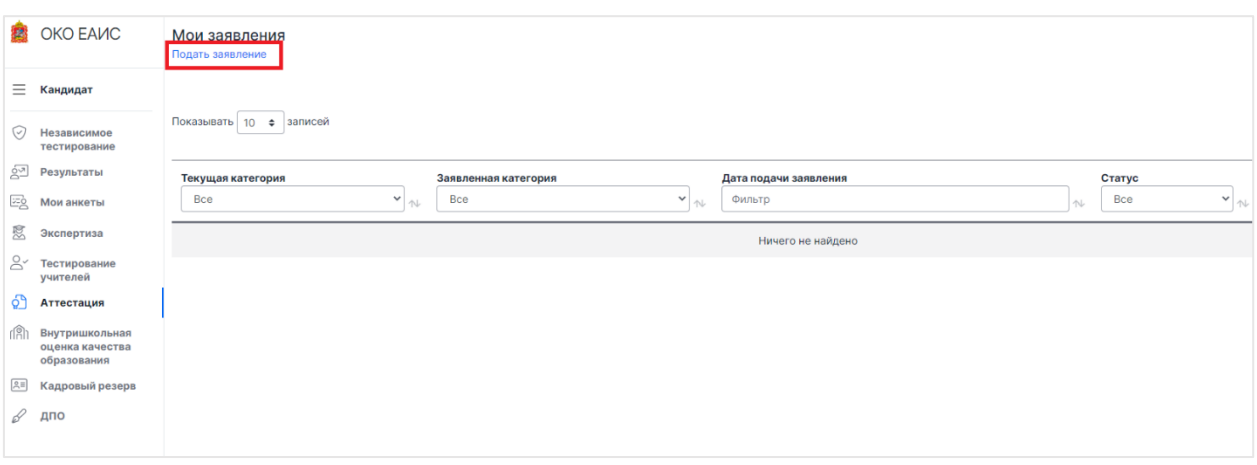

3. На открывшейся странице во вкладке «Заявление» нажмите на кнопку «Выбрать дату аттестационной комиссии» и выберете мероприятие по аттестации с подходящей датой, нажмите кнопку «Сохранить».

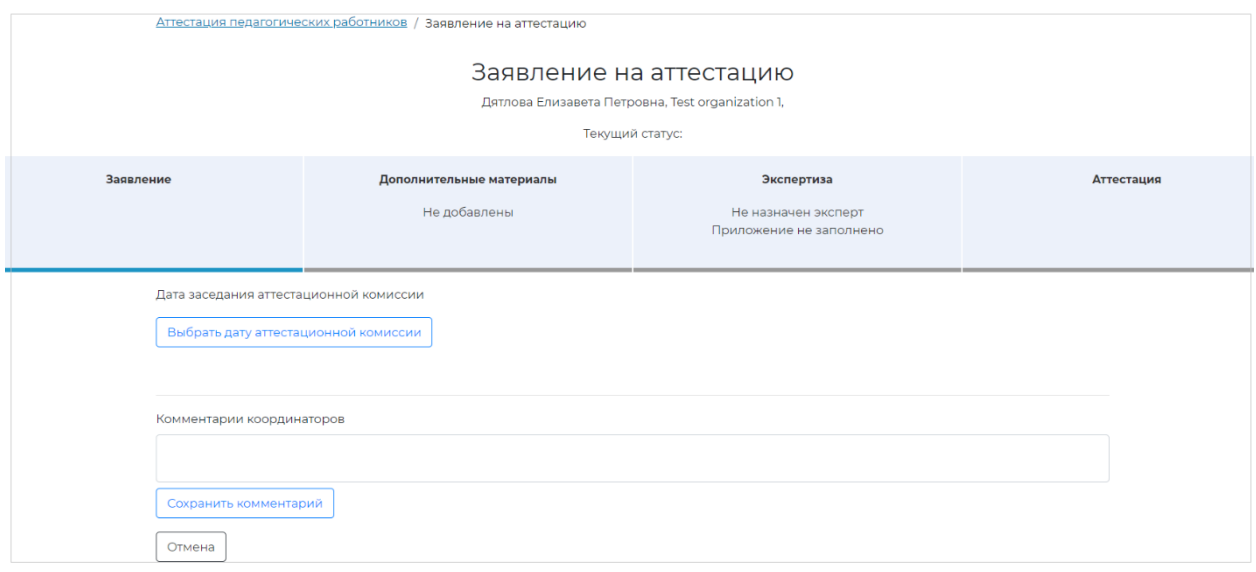

4. Далее заполните форму заявления.

### *Обратите внимание!*

Некоторые данные, такие как ФИО, будут заполнены автоматически, не забудьте внимательно проверить их корректность.

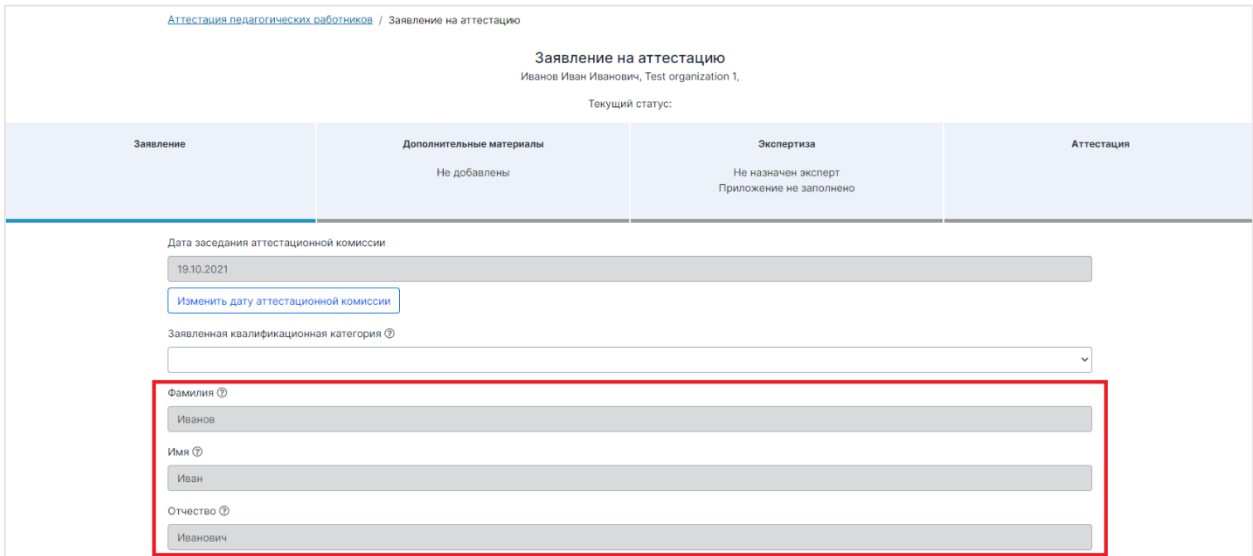

4.1. При заполнении сведений об образовании прикрепите скан-копию диплома и прилагаемые к нему документы (например, при смене фамилии к скан-копии диплома необходимо приложить документ, подтверждающий смену Ваших персональных данных).

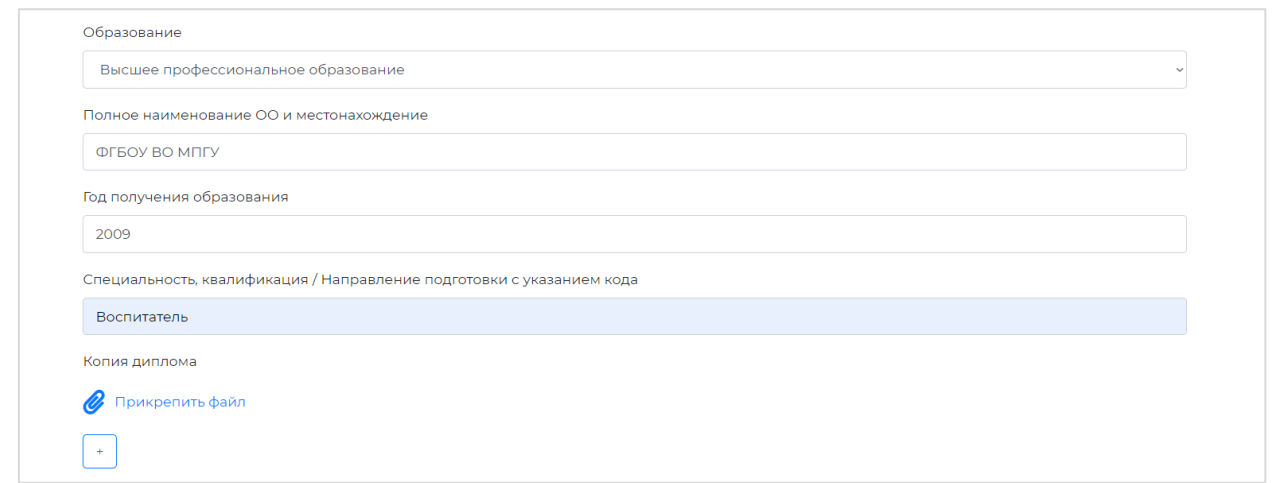

Если Вам необходимо указать наличие двух и более дипломов об образовании, воспользуйтесь кнопкой «+» и аналогичным образом заполните все появившиеся поля.

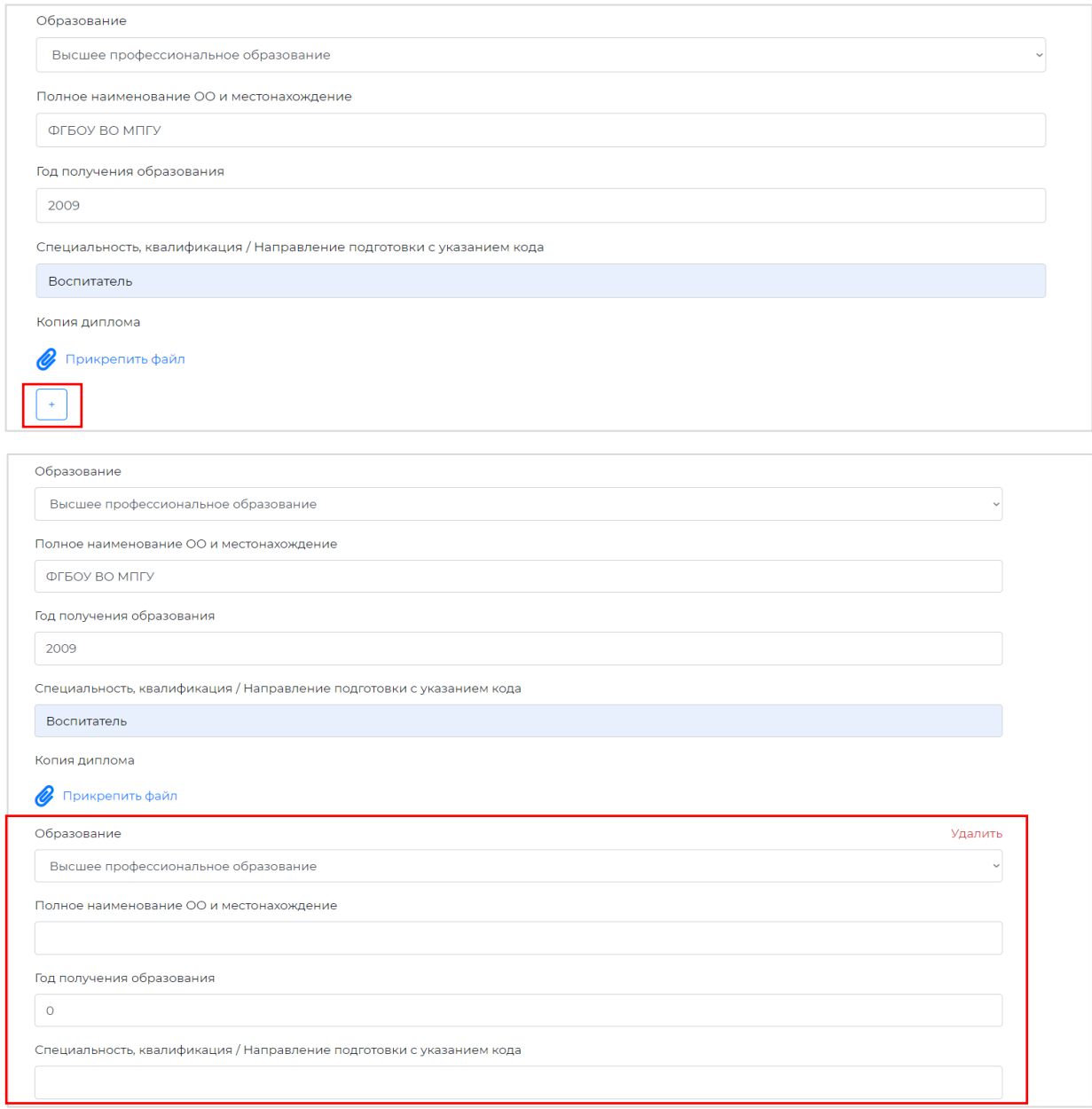

- 4.2. Внимательно проверьте заявление. Все поля должны быть заполнены, а вся указанная информация должна быть актуальной.
- 4.3. Проставьте необходимые чек-боксы и нажмите на кнопку «Отправить».

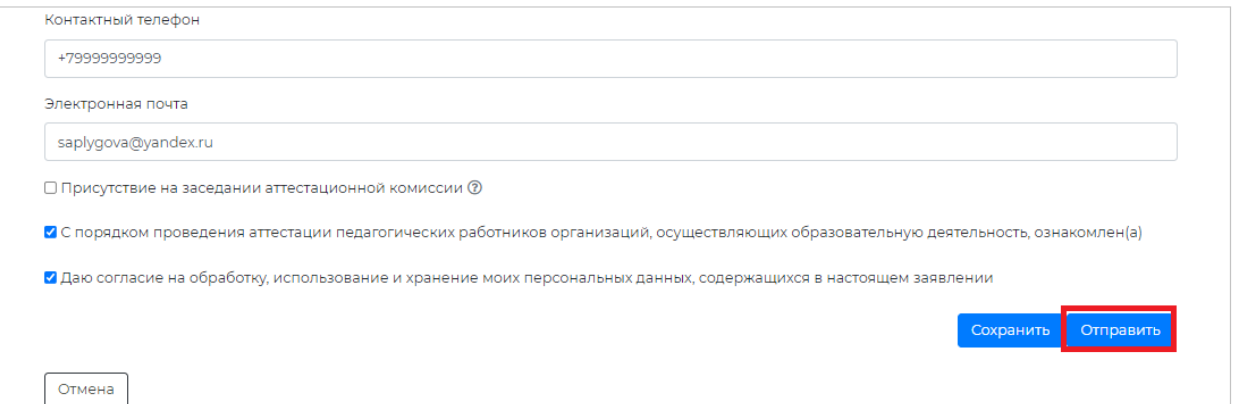

Отметка «Присутствие на заседании аттестационной комиссии» **является необязательной**.

Отметки «С порядком проведения аттестации педагогических работников организаций, осуществляющих образовательную деятельность, ознакомлен(а)» и «Даю согласие на обработку, использование и хранение моих персональных данных, содержащихся в настоящем заявлении» **являются обязательными**.

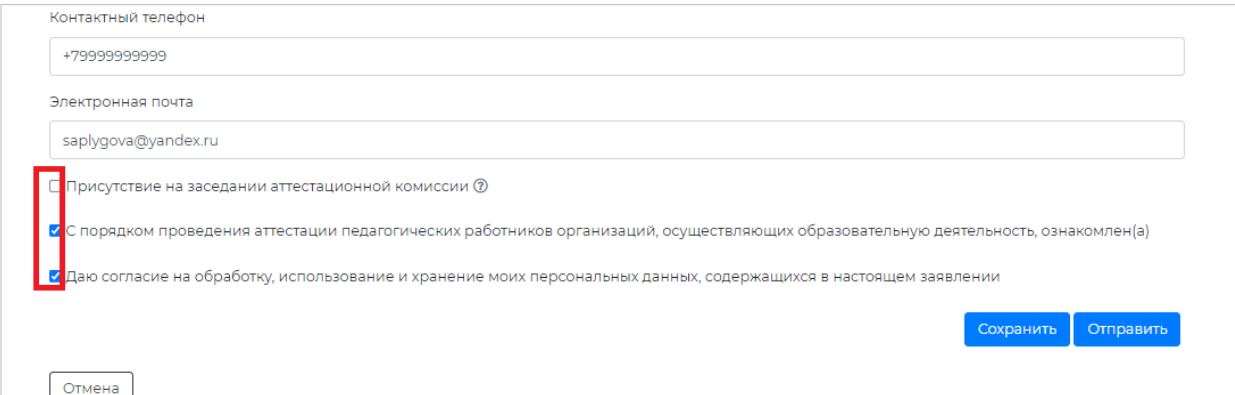

- 5. Если Вы решили прервать процедуру аттестации, Вы можете отозвать заявление. Для этого Вам необходимо открыть заявление и в нижней части экрана нажать кнопку «Отозвать заявление». При отзыве заявления необходимо указать причину его отзыва. Данная возможность сохраняется для педагога до завершения экспертизы и утверждения экспертного заключения.
- 6. Следите за статусом заявления.

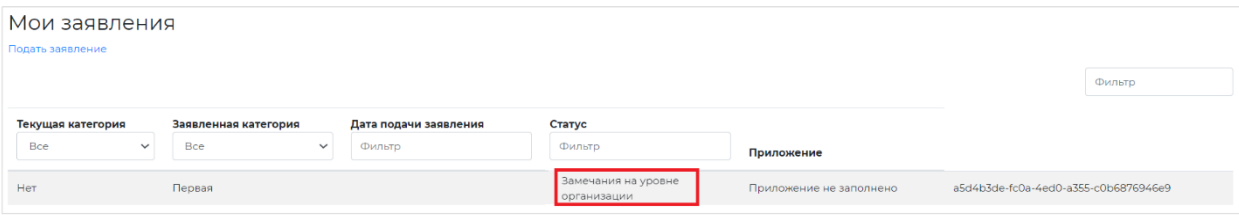

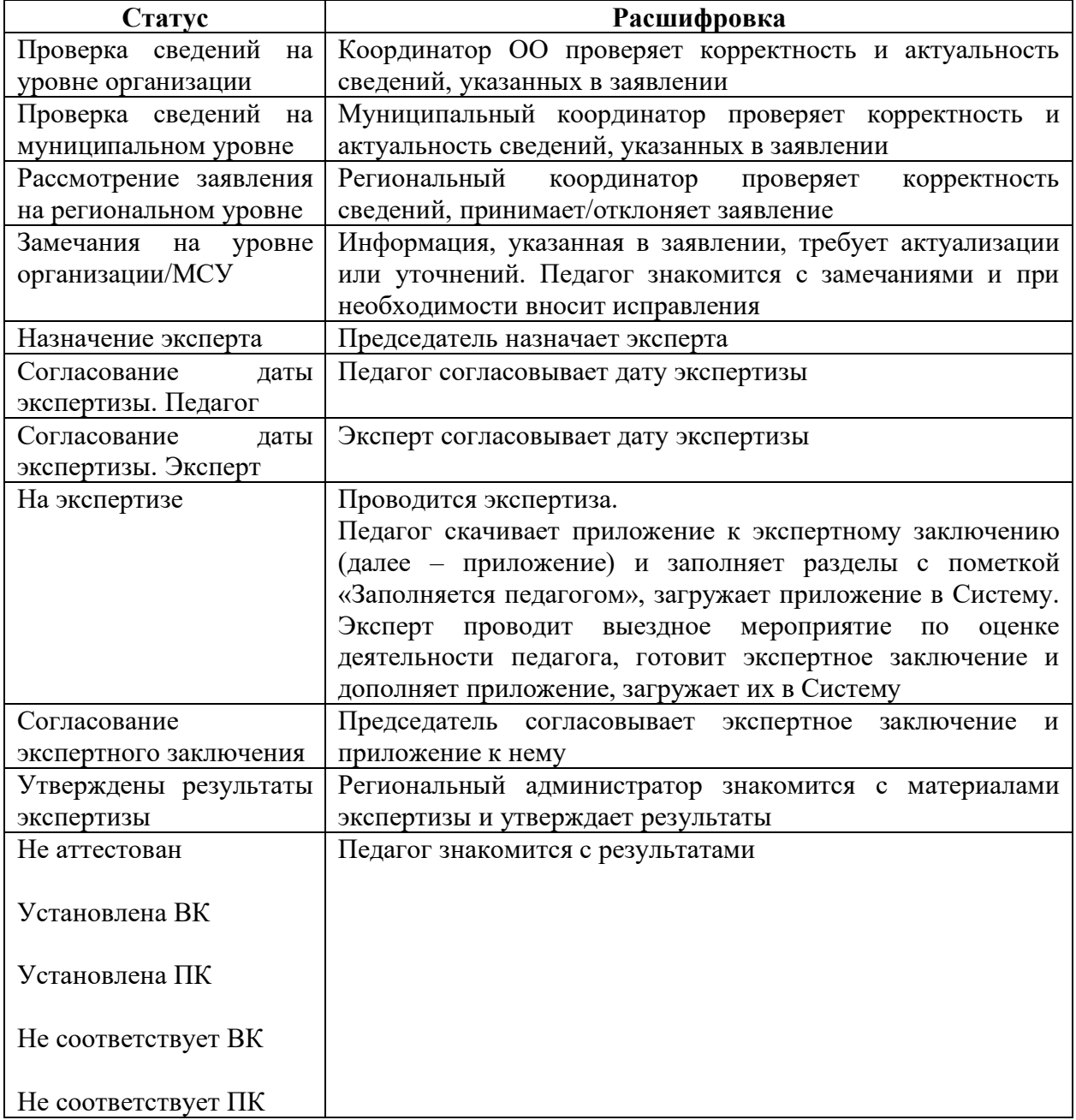

## 7. При получении заявлением статуса «Замечания на уровне организации/МСУ/Региона» выполните следующие действия:

- 7.1. Откройте заявление и проверьте все поля, к которым добавлены замечания.
- 7.2. Чтобы ознакомиться с замечанием нажмите на кнопку «Замечания».

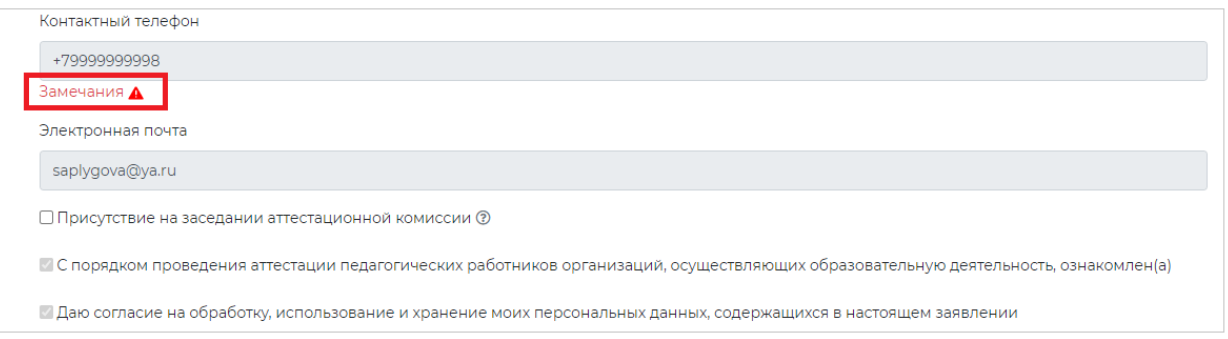

7.3. После ознакомления с замечанием добавьте к нему комментарий в поле «Комментарии педагога» и нажмите на кнопку «Сохранить».

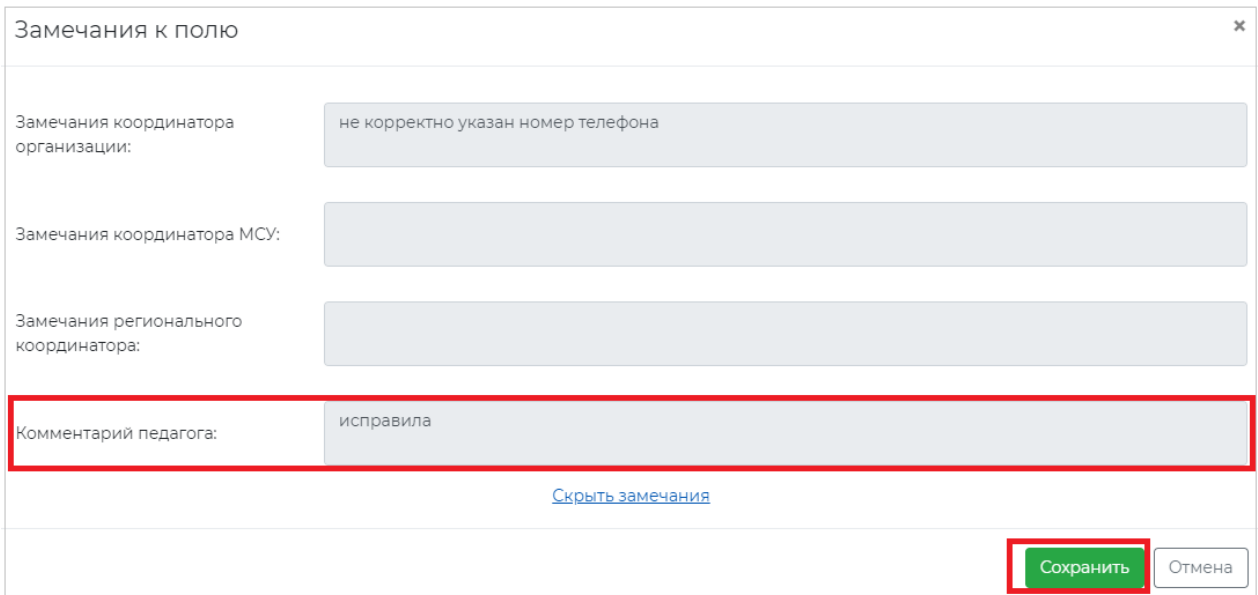

7.4. Если Вам было выдвинуто замечание об отсутствии необходимых данных или о некорректно заполненных данных, добавьте в своем заявлении требуемые сведения или исправьте некорректную информацию соответственно, после чего нажмите на кнопку «Принять» в нижней части страницы.

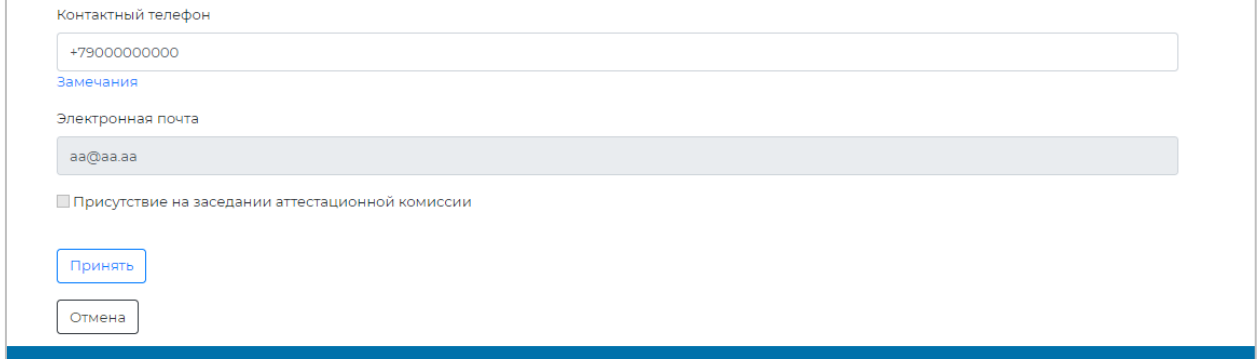

7.5. Также Вы можете загрузить дополнительные скан-копии документов или приложить ссылки в разделе «Дополнительная информация».

Для прикрепления скан-копий необходимых документов нажмите на кнопку «Прикрепить файл», для указания ссылки на необходимые документы вставьте ссылку в поле «Ссылки на ресурсы». Нажмите кнопку «Сохранить».

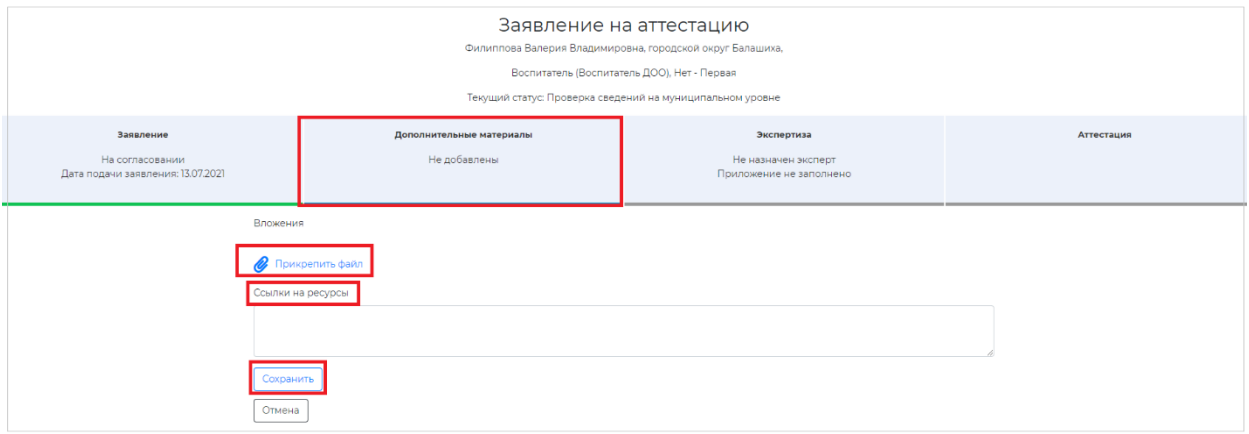

### *Обратите внимание!*

Вы можете загрузить несколько документов, а также редактировать уже загруженные документы. Рекомендуется загружать каждый документ отдельным файлом с названием, указывающим Вашу фамилию и тип документа (например, ИвановА.А. удостоверениеКПК).

### **Согласование даты выездного заседания**

После проверок на уровне ОО, муниципальном и региональном уровнях, заявление получает статус «Назначение эксперта». Председатель экспертной группы назначает эксперта для проведения экспертизы и период проведения экспертизы. Заявление получает статус «Согласование даты экспертизы. Педагог».

Для выбора и согласования даты экспертизы:

- 1. Откройте заявление и перейдите во вкладку «Экспертиза».
- 2. Во вкладке «Экспертиза» ознакомьтесь с графиком проведения экспертизы и информацией о назначенном эксперте.
- 3. Выберите желаемую дату проведения экспертизы в рамках периода проведения экспертизы и нажмите кнопку «Отправить заявление на согласование».

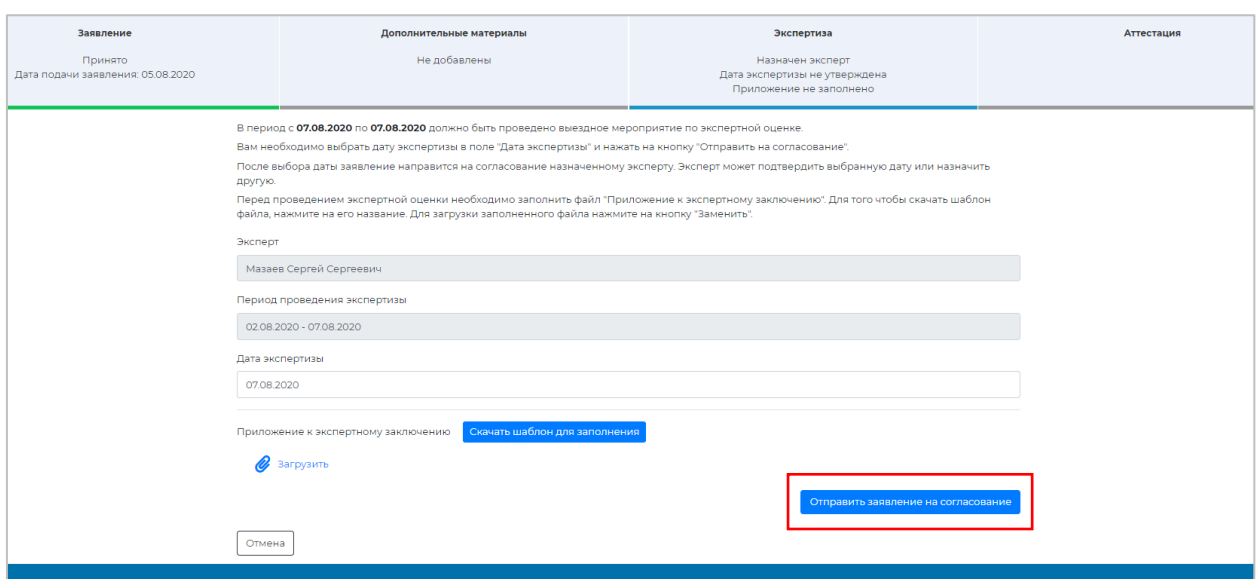

4. Следите за ходом согласования даты: если эксперт одобрил Вашу дату, заявление получит статус «На экспертизе» и на этом согласование будет завершено; в противном случае эксперт предложит свою дату и отправит ее на повторное согласование.

# **Загрузка приложения к экспертному заключению и ознакомление с результатами аттестации**

Ко дню проведения экспертизы заполните и загрузите приложение к экспертному заключению, для этого:

- 1. Откройте заявление и зайдите во вкладку «Экспертиза».
- 2. Скачайте шаблон для заполнения приложения к экспертному заключению, нажав на кнопку «Скачать шаблон для заполнения».

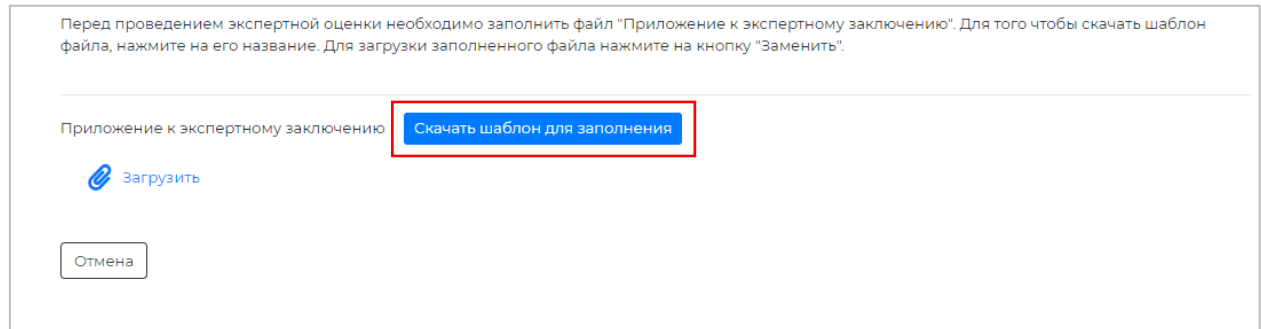

3. Заполните разделы приложения с пометкой «Заполняется педагогом».

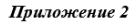

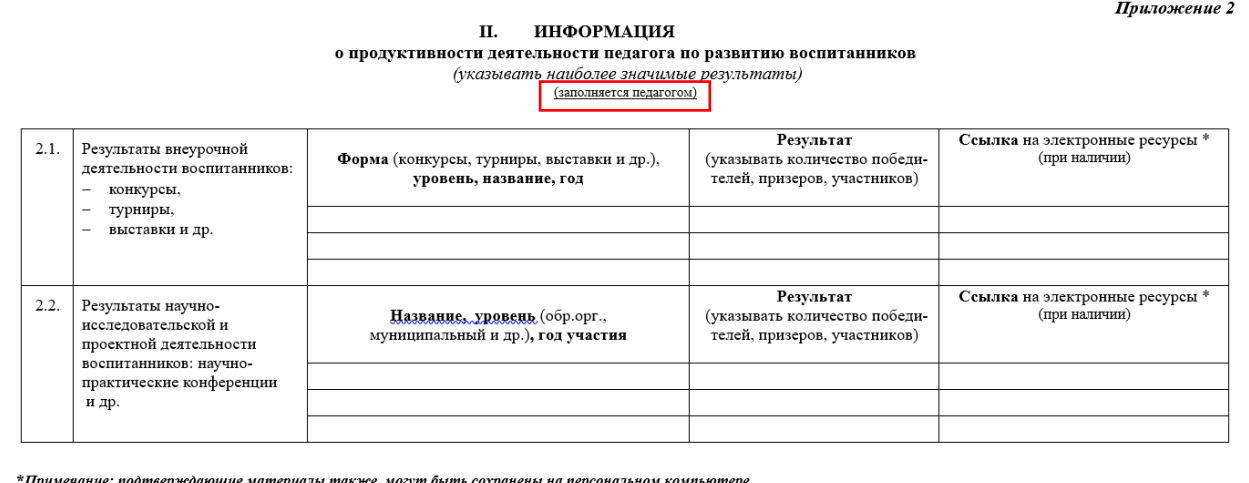

- 4. Сохраните приложение (приложение сохраняется и загружается в редактируемом формате .doc или .docx).
- 5. Загрузите заполненное приложение, нажав во вкладке «Экспертиза» кнопку «Загрузить» и выбрав файл во всплывающем окне.

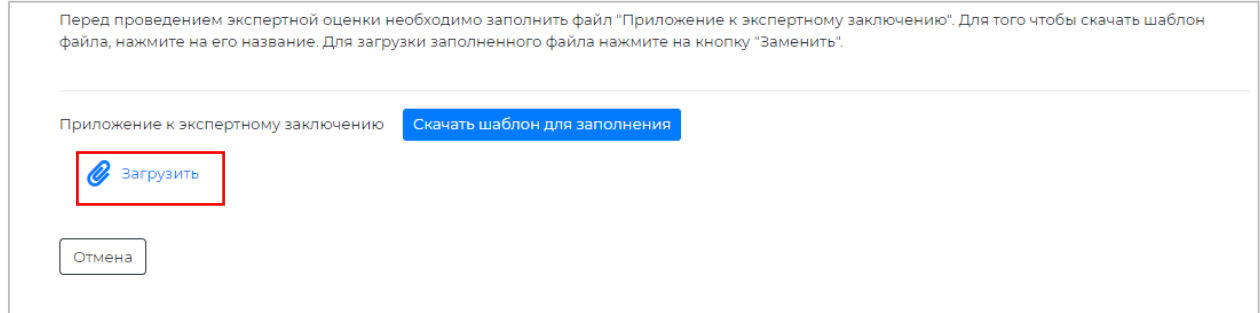

После загрузки приложения Вы можете заменить загруженный файл или удалить его

и загрузить новый.

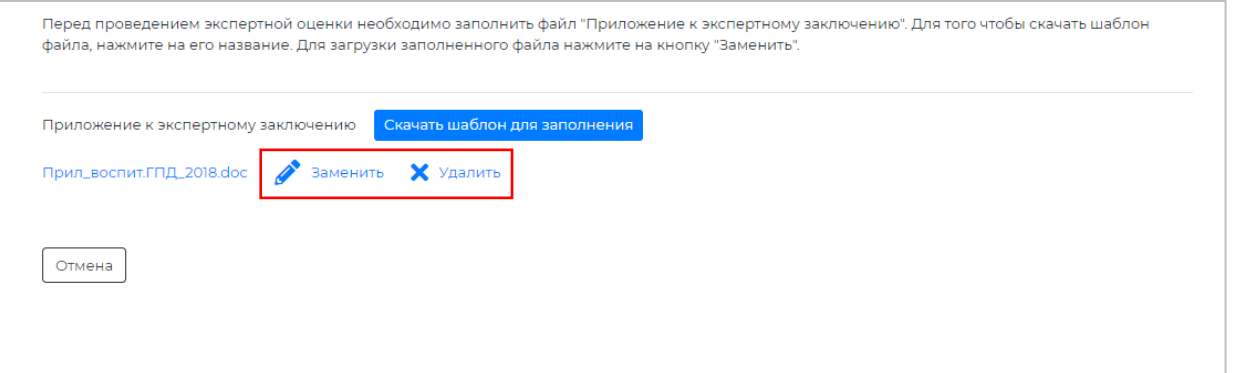

6. На этапе «Получены результаты экспертизы» в разделе «Экспертиза» Вы можете скачать экспертное заключение и приложение к нему и ознакомиться ними.

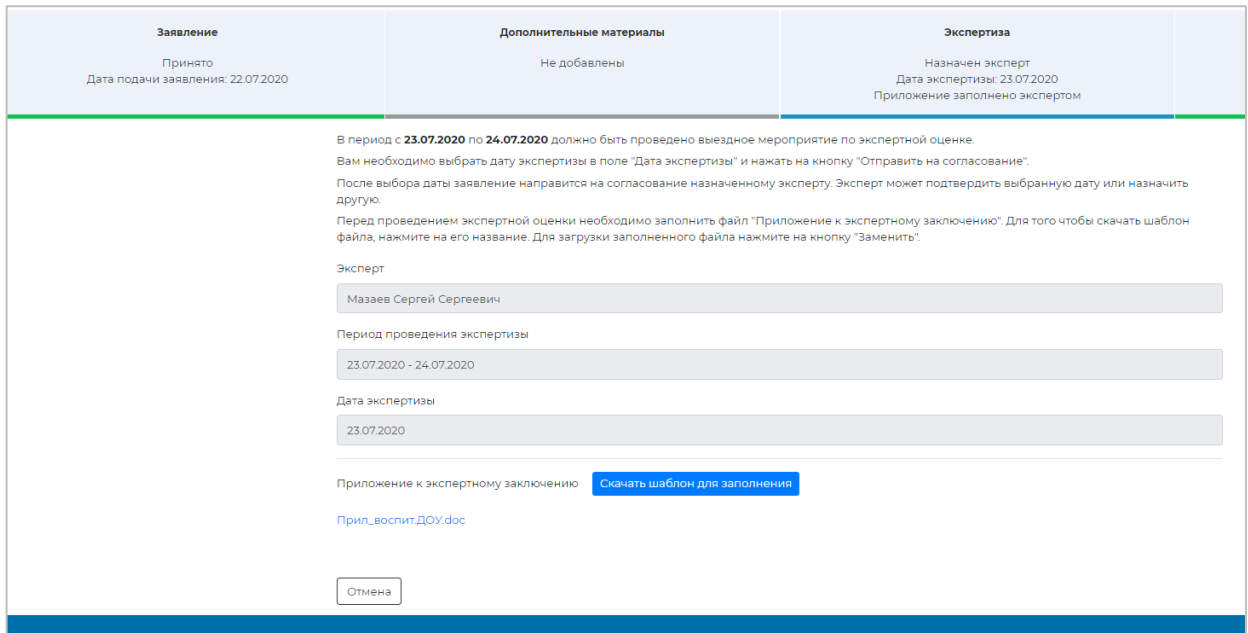

7. Ознакомиться с результатами аттестации и рекомендациями Вы можете во вкладке

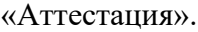

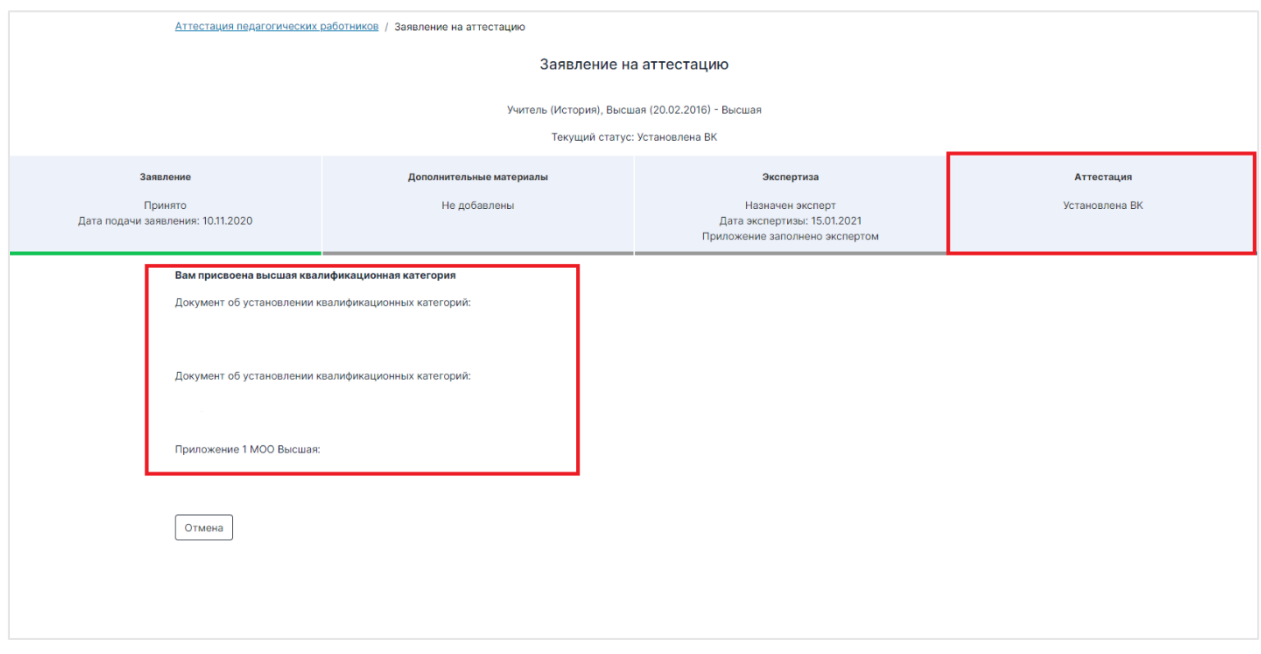

## **Обращение в службу технической поддержки**

Для обращения в службу технической поддержки:

1. Воспользуйтесь кнопкой «Отправить сообщение или файлы», расположенной в нижней части меню.

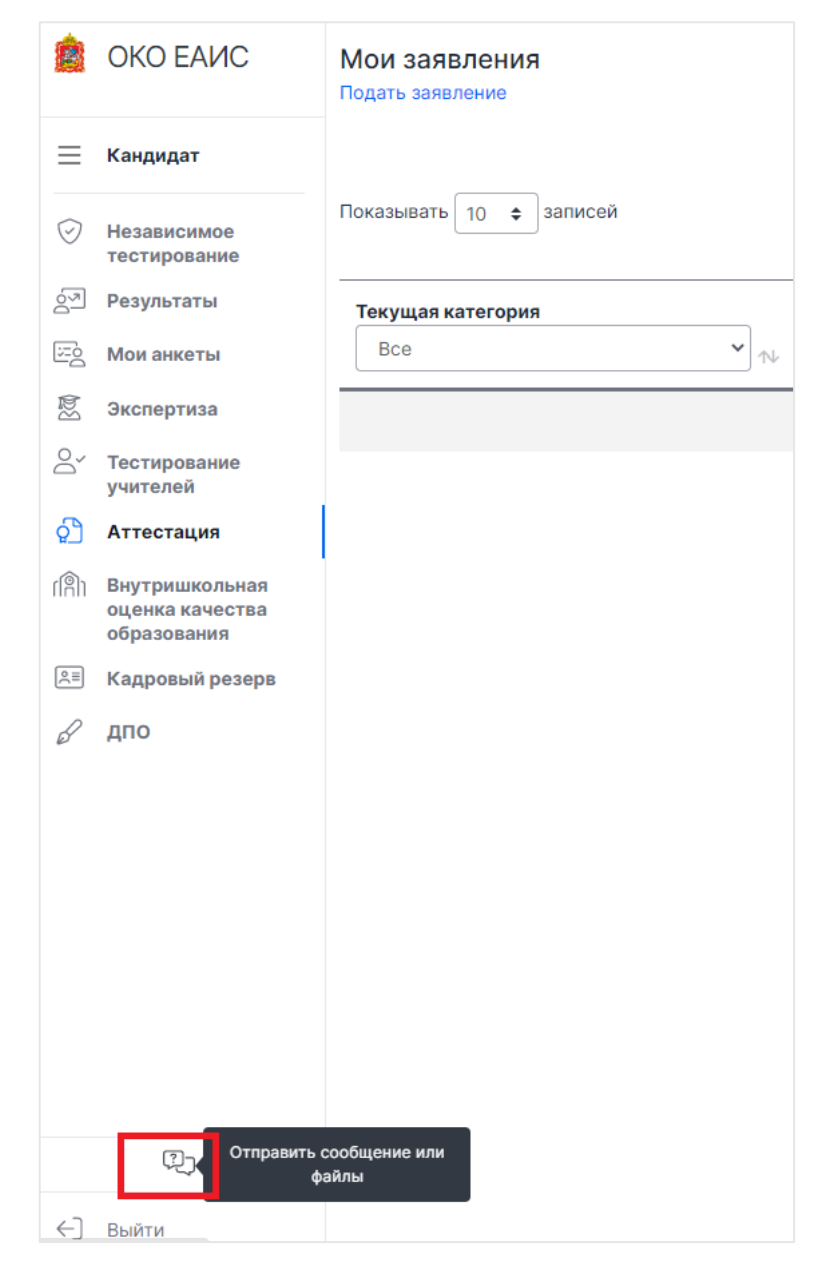

- 2. Далее нажмите на эту кнопку.
- 3. На открывшейся странице нажмите на кнопку «Отправить запрос» в правой верхней части экрана.

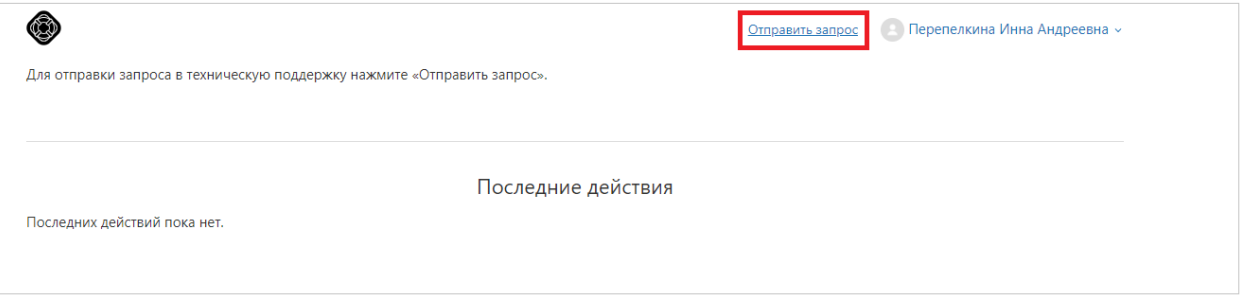

4. Далее заполните все необходимые поля и нажмите кнопку «Отправить».

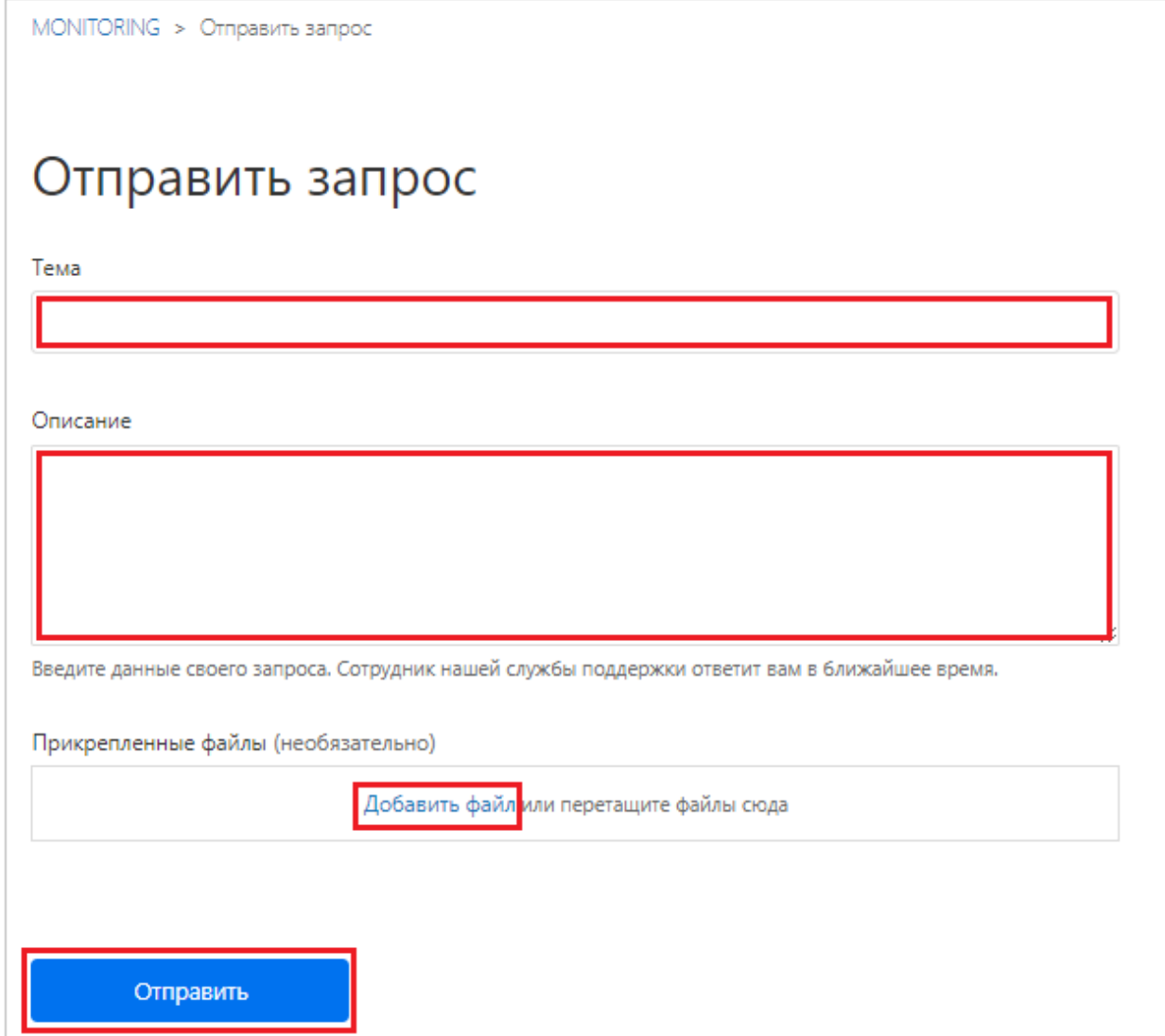

Для формирования запроса рекомендуем указывать следующую информацию:

- $\bullet$  ФИО;
- должность;
- место работы;
- логин учетной записи;
- описание проблемы;
- скриншот.
- 5. После отправки Вашего заявления в техническую поддержку ответ Вы сможете увидеть также на странице техничкой поддержки, переход к которой осуществляется путем выполнения действий пунктов 1 и 2 раздела «Обращение в службу технической поддержки» настоящей инструкции.
- 6. После перехода на страницу технической поддержки, нажмите на Ваше отображаемое имя в верхней правой части экрана и выберете «Мои действия».

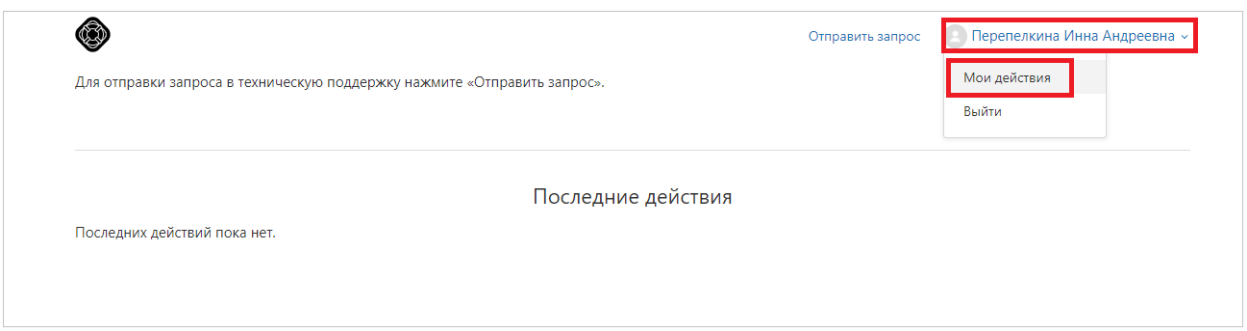

7. В открывшемся окне Вы увидите всю историю общения со специалистами технической поддержки.

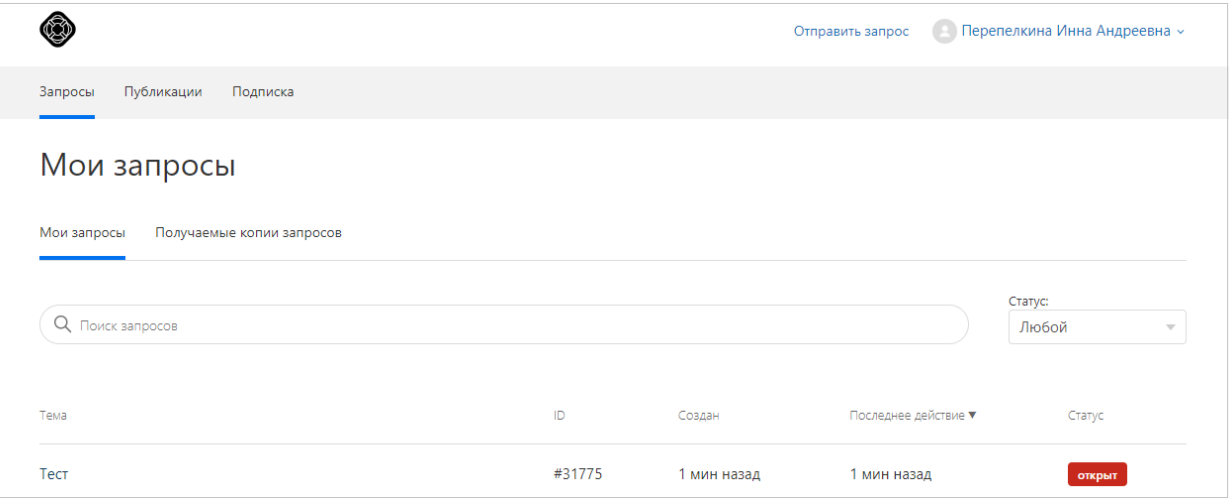

Также Вы можете обратиться в службу технической поддержки по телефону: [+7 \(495\) 260-18-26.](tel:7(495)260-18-26)